## eSIM 設定方法 (iOS)

\*eSIM 設定の際に、通信環境の影響により一度インストールに失敗すると、 再インストールはできませんので、必ず通信状態の安定した環境で行ってください。

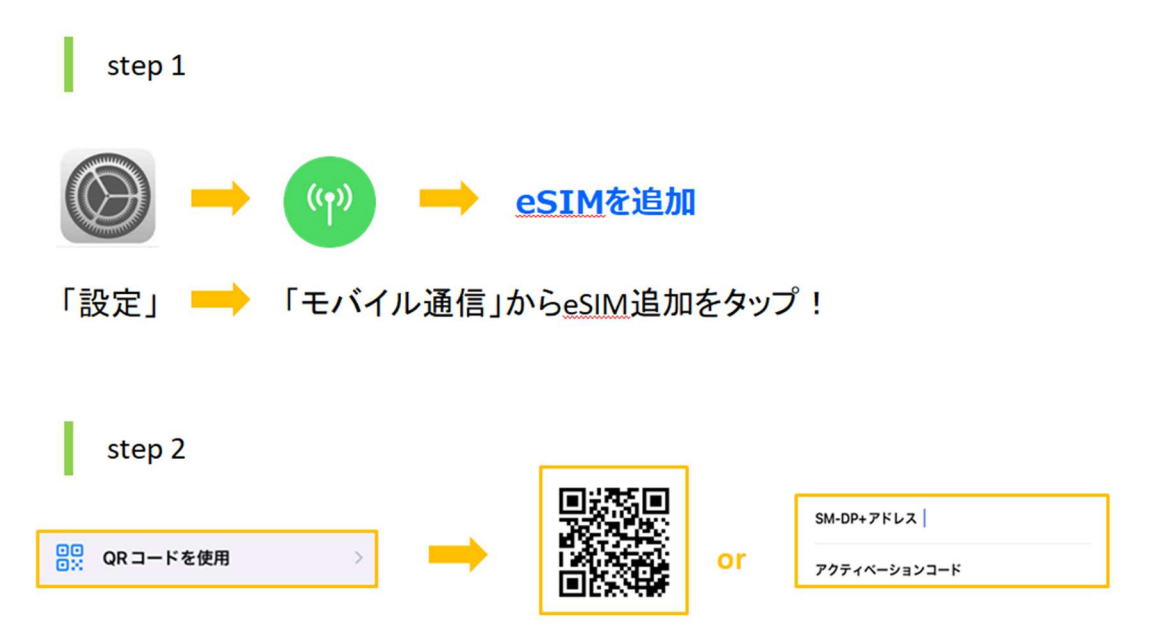

「QRコードを使用」をタップし、QRコードスキャンまたは手動入力!

· ORコードでインストールする場合

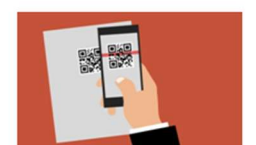

ORコードをスキャンする場合、ORコードを表示する別の端末や QRコードの印刷物が必要になります。

• 手動入力でインストールする場合

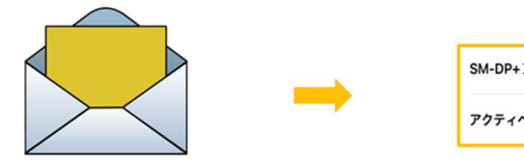

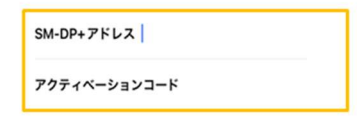

手動設定はQRコードスキャン画面から下段にある「詳細情報を手動で入力」を タップし、QRコードメールに記載されている 「SM-DP+アドレス」と「アクティベーションコード」を入力

Step<sub>3</sub>

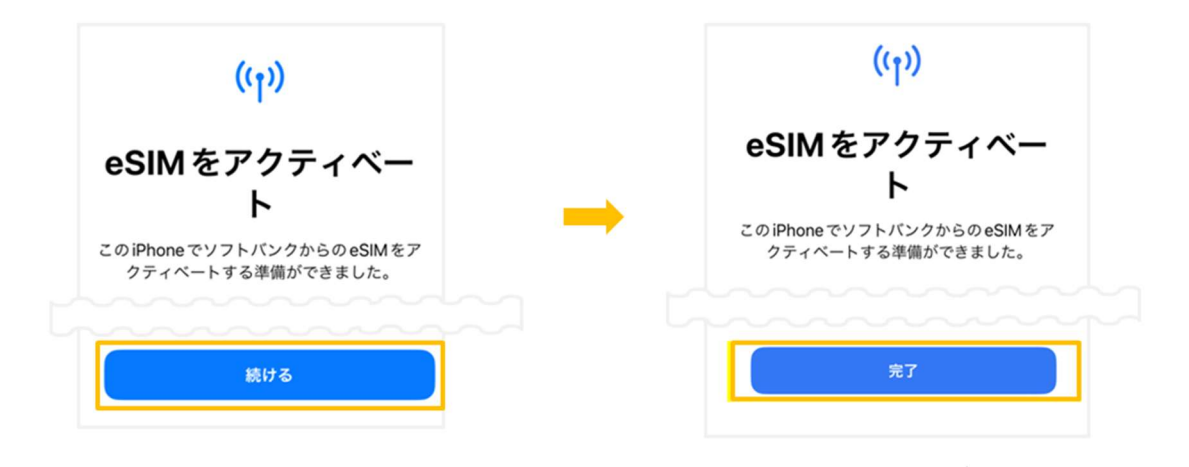

「続ける」をタップし、インストールが終わったら「完了」をタップ

Step 4

eSIMのアクティベートが完了したら下記の4つの設定画面が表示されます

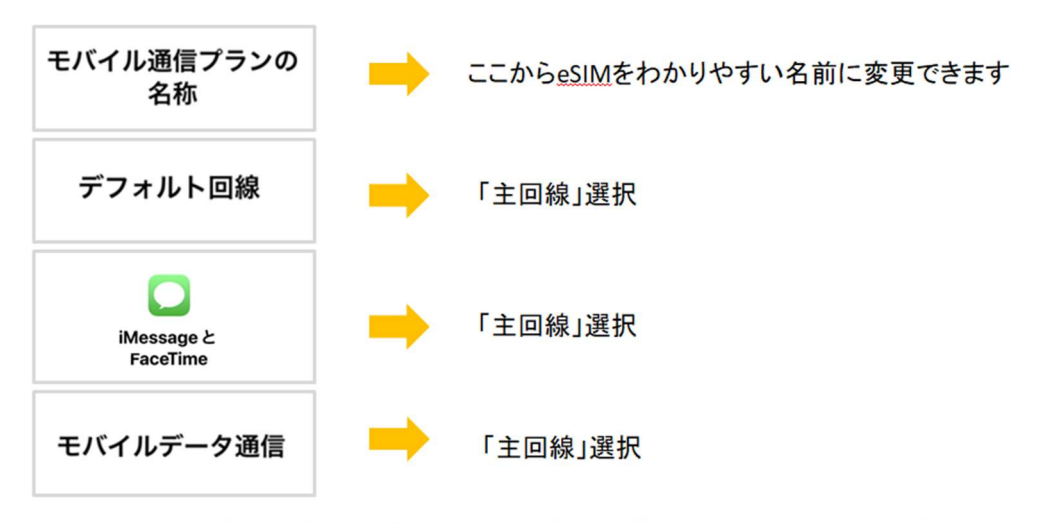

\*モバイルデータ通信は現地に到着したら「eSIM」に設定を変更します 渡航する前は既存のキャリアをご利用することになります。

\*「アクティベート中」の表示のままであっても、

現地で電波を受信するとアクティベート完了へ変化しますので、eSIM を削除しないようお願いいたします。 削除しますと再インストールすることはできませんのでご注意ください。

\*「アクティベートできませんでした」などと表示されても、 「モバイルデータ通信」の SIM 一覧に設定した eSIM が追加されていればインストールは完了しております。

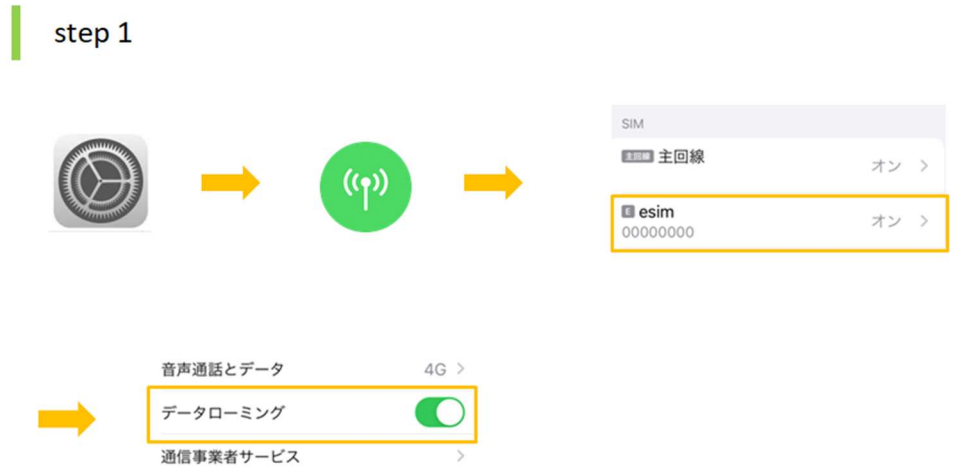

「設定」→「モバイル通信」から追加したeSIMをタップし、

## 「データローミング」を「オン」にする

\*eSIM がオフになっている場合は、オンにしてからもう一度設定画面を開いてください

step<sub>2</sub>

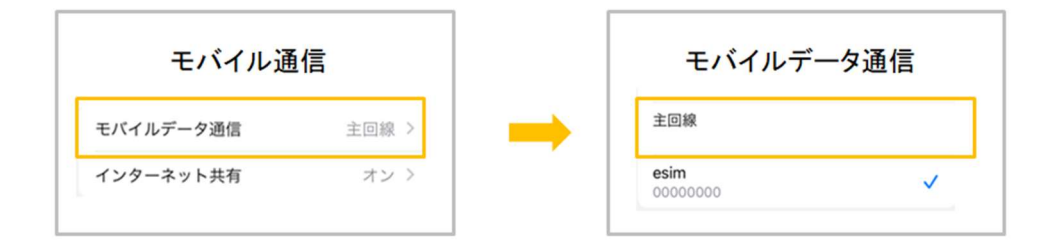

## モバイル通信に戻り、「モバイルデータ通信」をeSIMに変更

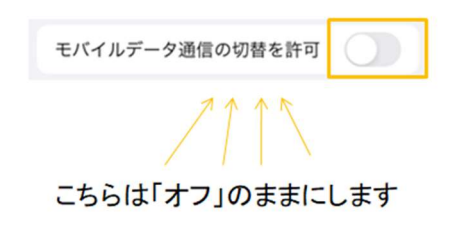

これで設定完了です!

・APN の設定が必要な場合がございます。メールに記載されている APN 情報を確認し設定をお願いいたします。

- ・ネットワーク自動選択を「オフ」にし、購入された商品の商品詳細ページに記載されている通信会社を選択してく ださい。不明な場合はお問い合わせください。
- ・ネットワーク速度を 4G や 3G に変更しながらお試しください。現地で対応していない速度に設定された場合は繋 がりにくくなることがあります。
- ・一度機内モードを「オン」→「オフ」にし、データ通信ができているかご確認をお願いいたします。また、周遊プ ランのご利用中に国を移動する際には、念のため端末を再起動することを推奨しております。

・解決しない場合には、下記 eSIM サポート窓口までお問い合わせください。

LINE でお問い合わせ ID: @290arhgo お名前とご注文番号をお伝えいただきますと、スムーズなご案内が可能でございます。

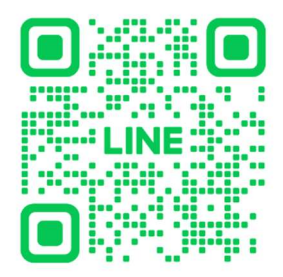